di seguito la procedura per utilizzare il portale Pago Digitale:

- inserire il seguente link nella barra degli indirizzi del browser a disposizione https://www.pagodigitale.it/ - a seconda dell'operazione che l'utente desidera fare è possibile selezionare il pulsante "eseguire un pagamento" oppure "scaricare una ricevuta"

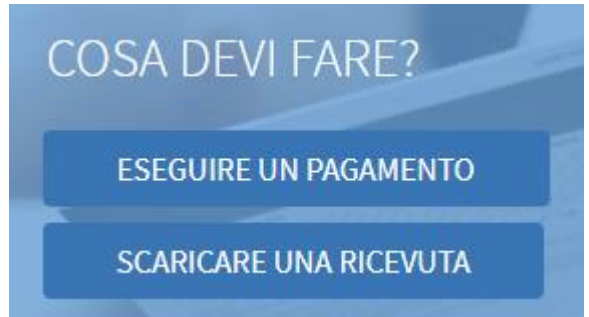

- selezionando l'operazione "eseguire un pagamento" l'utente sarà reindirizzato sulla seguente pagina web in cui occorre selezionare dai rispettivi menù a tendina la categoria professionale di appartenenza, l'ente convenzionato (ordine o collegio) ed indicare l'identificativo dello IUV o codice avviso reperibile sull'avviso pagopa in possesso dell'utente. Una volta spuntato il controllo del CAPTCHA premere il pulsante Ricerca

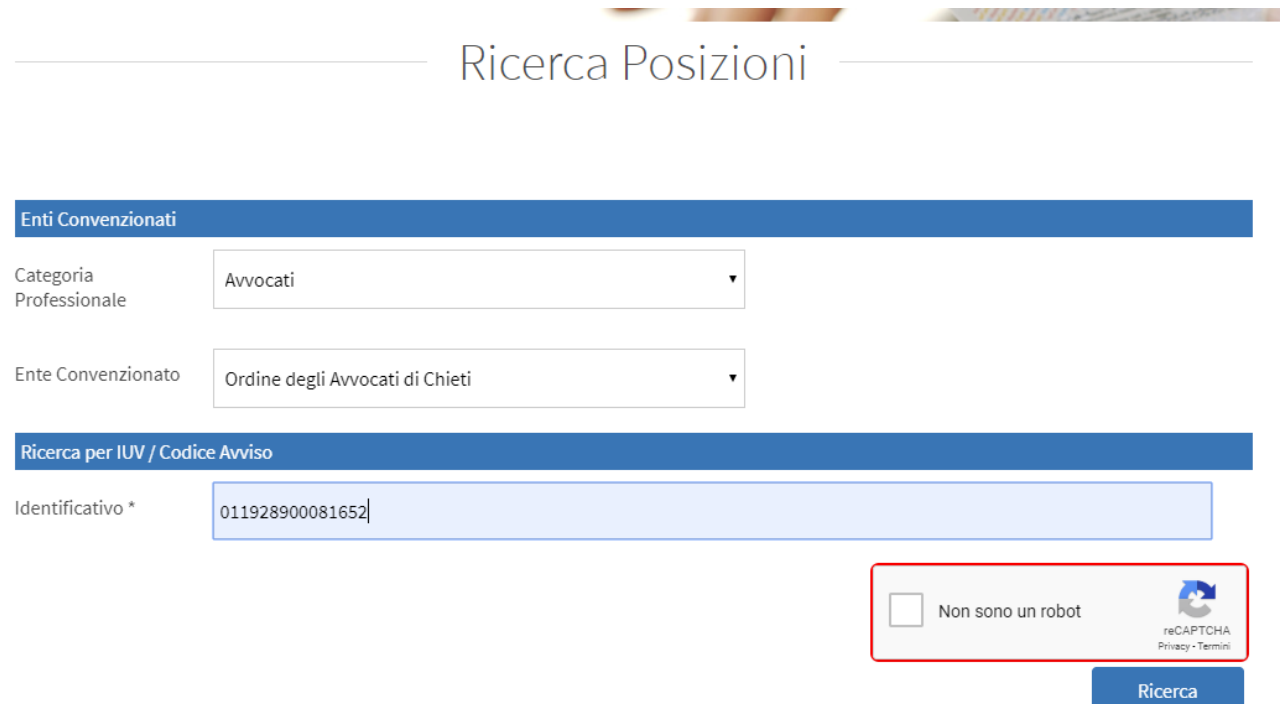

- la ricerca proporrà tutti i dettagli della posizione indicata in precedenza (vedi immagine sotto)

## Dettaglio Posizione

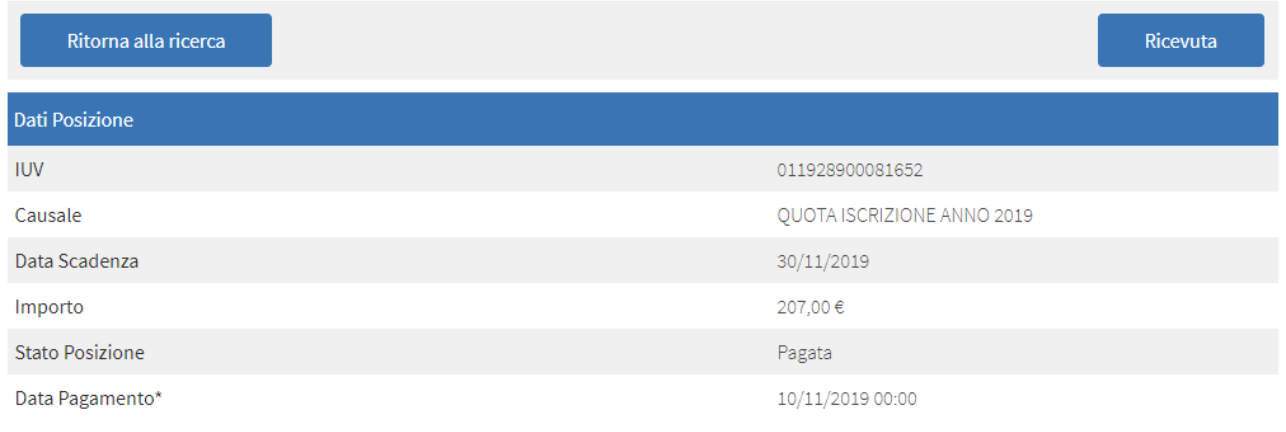

- per scaricare la Ricevuta dalla medesima pagina web premere il pulsante "Ricevuta" e poi in fondo alla pagina sarà possibile premere "Stampa Ricevuta" oppure "Scarica Ricevuta"